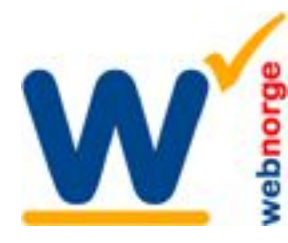

Side 1/4

#### **Oppsett av menyer i Joomla**

Menyer er det vankeligste i Joomla, fordi du kan ha så mange menyer du vil, på utvalgte sider eller alle. Men det hele er logisk. Heng på så skjønner du det raskt.

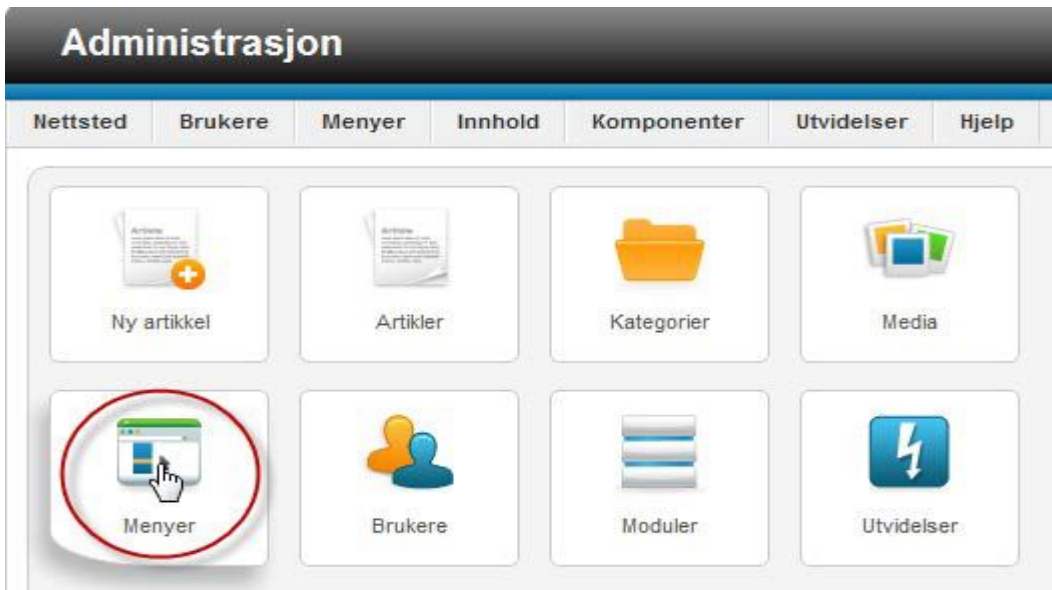

Du klikker på menyer for å gå til denne seksjonen.

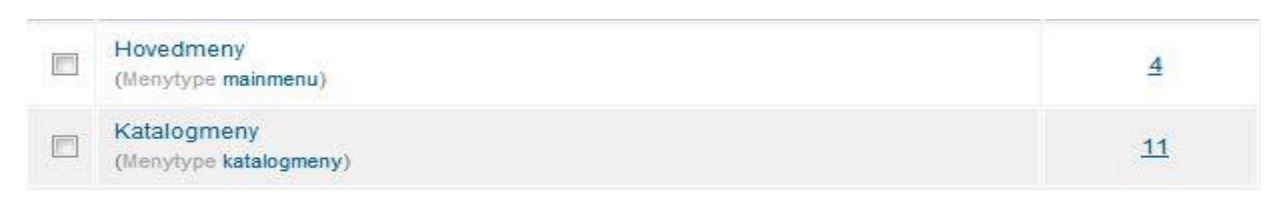

Har du flere menyer så klikker du på menyen du vil redigere. I dette tilfellet velger vi Katalogmeny.

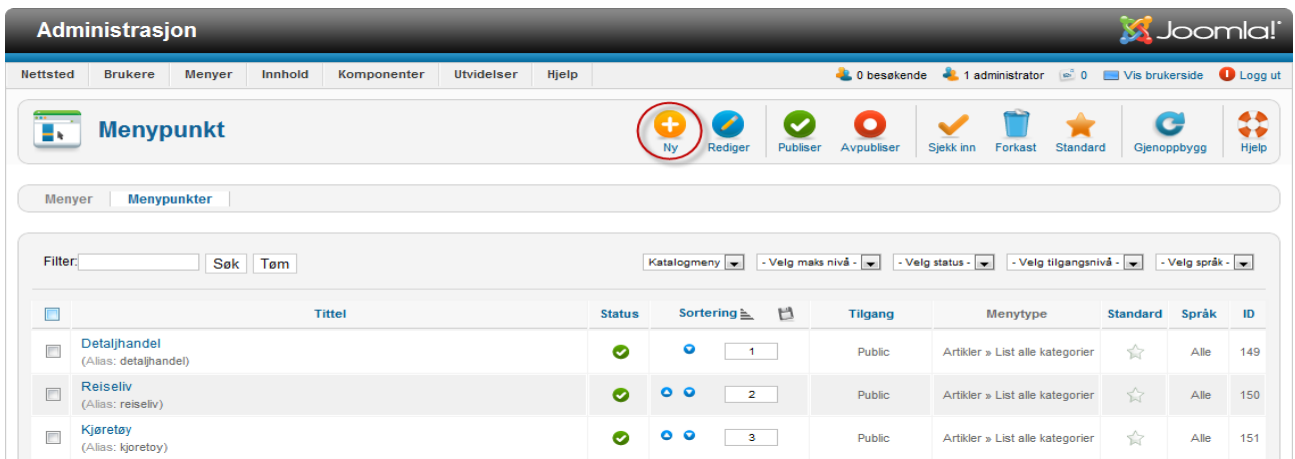

Klikk 'Ny' oppe til høyre (innringet).

Skal du endre et menypunkt klikker du på menytittelen, eks Reiseliv. Når du endrer kan du også endre type: artikkel, blogg, kategegoriliste osv.

**Web Norge** Hegglia 2A, 4622 Kristiansand S

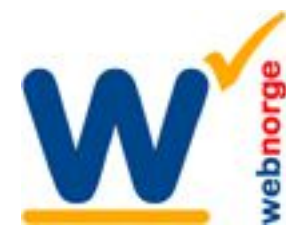

Tlf: 38 01 11 02 Faks: 21 55 76 59 Mobil: 905 17 609 Epost: post@webnorge.no Orgnr: 979155646 Bank: 30001062500

Side 2/4

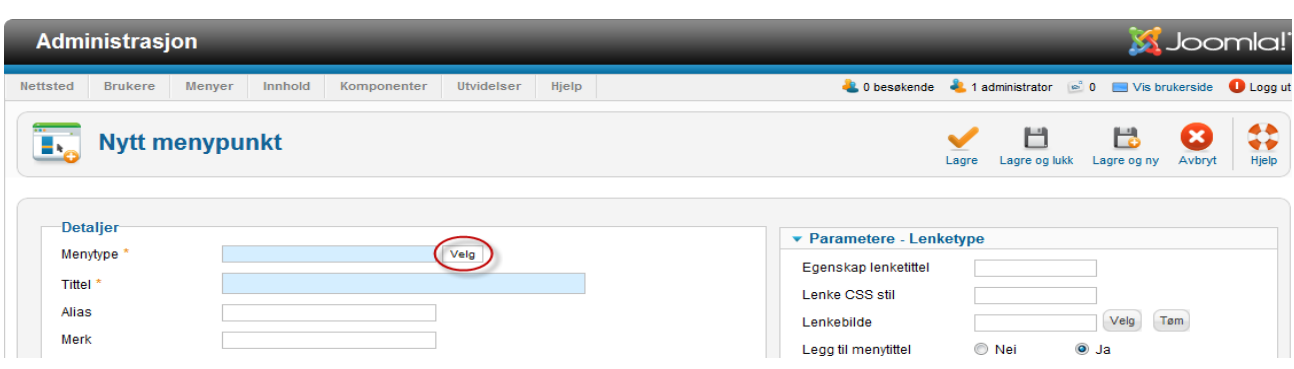

Det første du gjør er å velge menytype. Klikk på 'Velg' (innringet).

Det dukker opp en popup hvor du skal velge hva menypunktet skal peke til. Normalt er dette 'En artikkel', som lenker en side.

#### Velg en menytype:

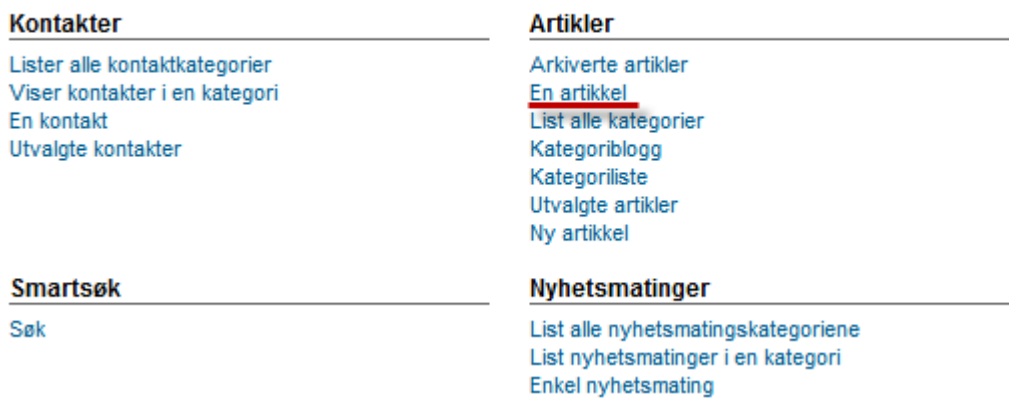

Vi skal ta for oss flere menytyper i denne rekkefølgen på de neste sidene.

- En artikkel
- Kategoriblogg
- Kategoriliste
- List alle kategorier

Vi går ikke i detalj her, for vi har som regel satt dette ferdig opp under generelle innstillinger for deg. Ellers viser vi til den offisielle Joomla brukermanualen som du laste ned fra: www.joomlainorge.no

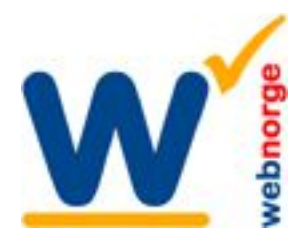

Side 3/4

#### **Menypunkt: En artikkel**

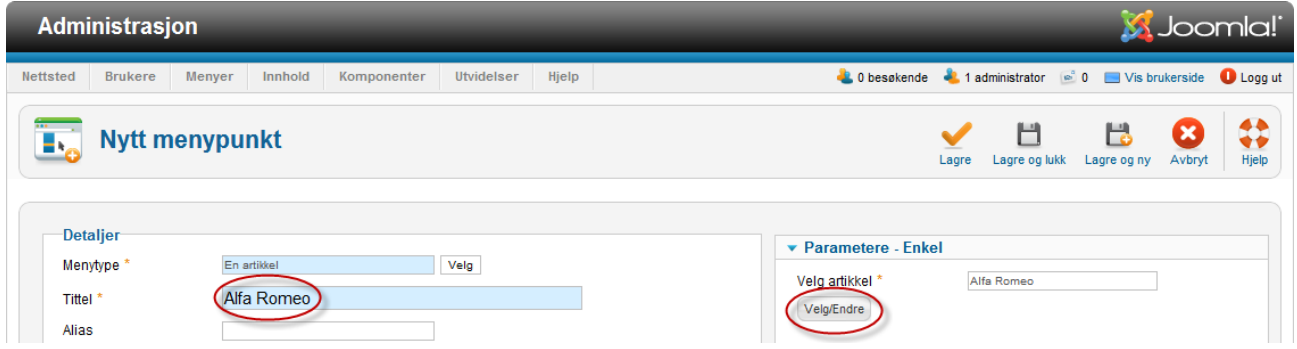

For å lenke en artikkel velger du menytype: 'En artikkel'.

Det er så enkelt at du klikker innringet knapp til høyre: 'Velg/Endre'. Bla frem til artikkelen (siden) du vil lenke. Husk du kan sortere etter kategorier for å lette finne artikkelen, eler søke den opp!

Skriv inn 'Tittel' på menypunktet, i dette tilfellet 'Alfa Romeo'. Lagre.

## **Kategoriblogg**

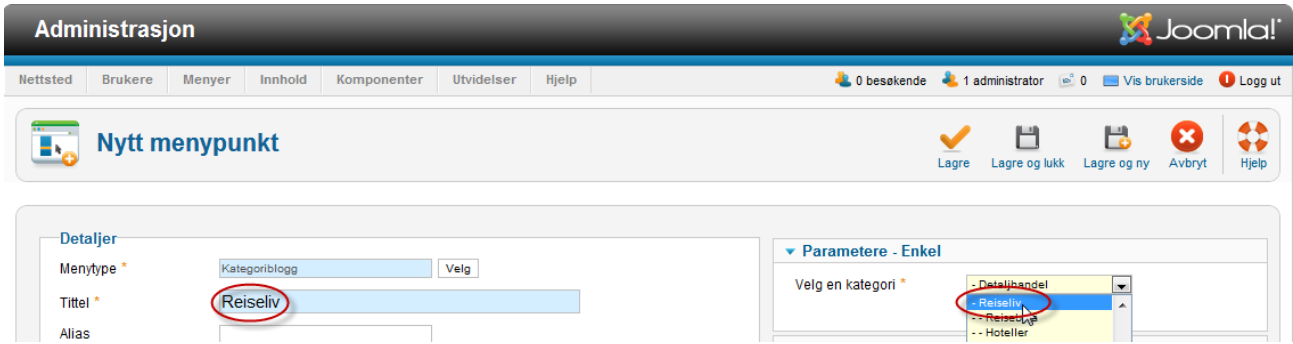

For å generere en blogg (nyhetsside) ut i fra artikler i en kategori du først på menytype: 'Kategoriliste.'

Velg kategori fra nedtrekket til høyre.

Skriv inn 'Tittel' på menypunktet, i dette tilfellet 'Reiseliv'. Lagre.

Resultatet blir altså en nyhetsside som lister flere artikler.

Ps; du kan i artikler sette inn 'Les mer'. Da vil ingressen før 'Les mer' vises, og hele artikkeln vises nå man klikker 'Les hele artikkelen'.

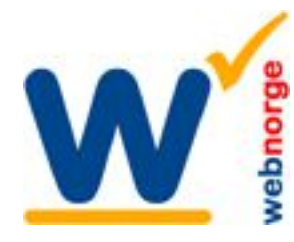

# **Kategoriliste**

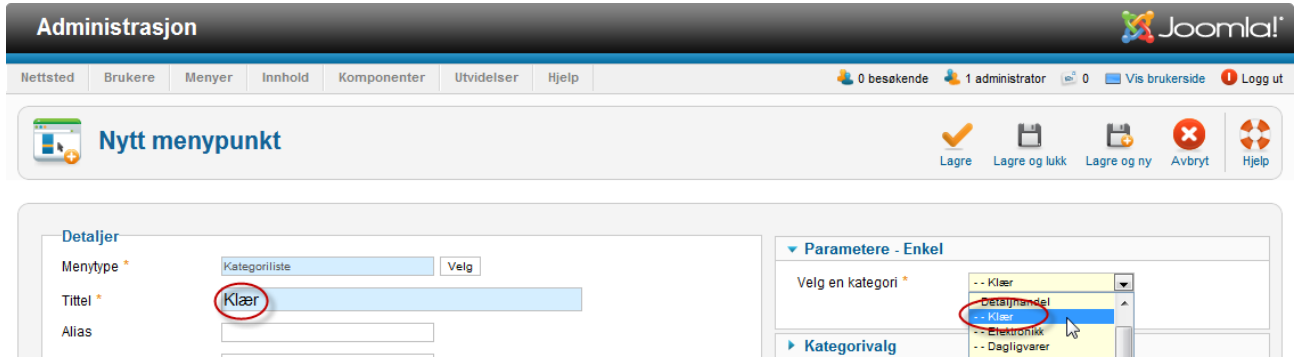

For å generere en liste med artikler velger du først på menytype: 'Kategoriliste.'

I skjermbildet over velger du kategori fra nedtrekket til høyre. I dette tilfellet underkategorien 'Klær'.

Skriv inn tittel. Lagre.

En kategoriliste er en side med lenker til sider i kategorien. Under 'Listeutforming' kan du velge om dato, skribent og treff skal vises.

## **List alle kategorier**

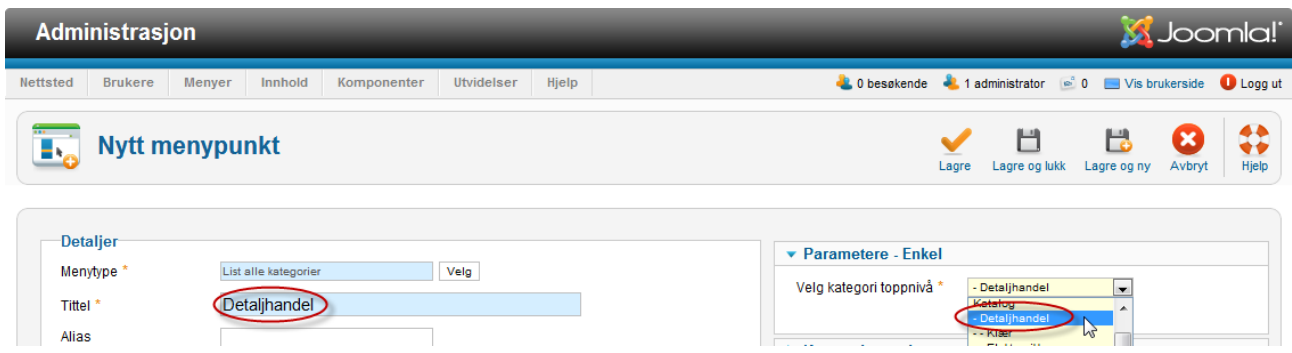

Denne siste er ikke mye brukt. Den lister alle kategorier og underkategorier i liste under.

Velger på menytype: 'List alle kategorier'.

I skjermbildet over velger du kategori fra nedtrekket til høyre. I dette tilfellet kategorien 'Detaljhandel'.

Skriv inn tittel. Lagre.